## **Saisine du Comité Social Territorial**

Instructions relatives à l'utilisation des nouveaux formulaires

A compter du 1er juin 2024, la saisine du Comité Social Territorial évolue.

Vous ne disposez plus que d'un seul menu.

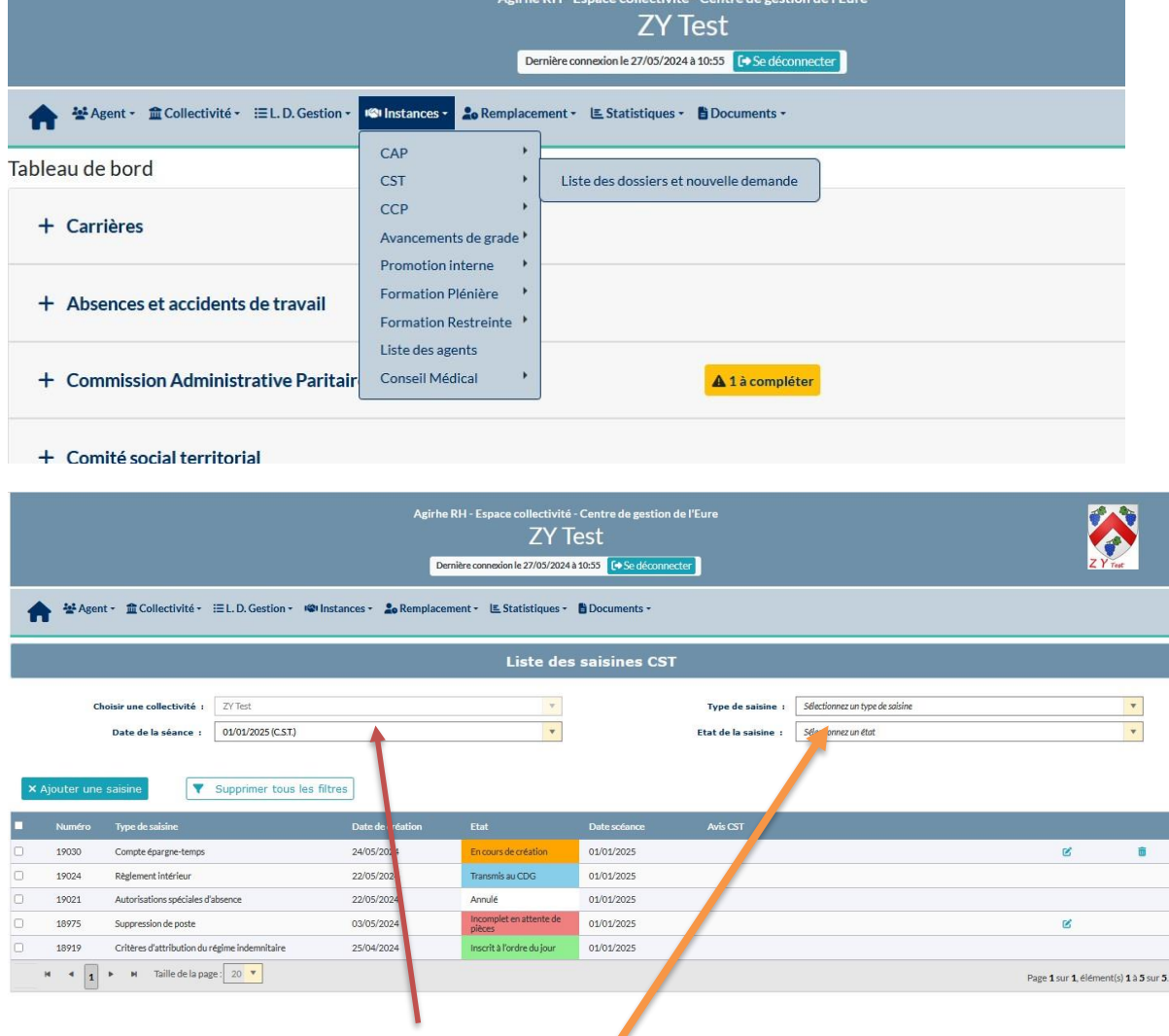

La partie haute de la fenêtre constitue un filtre qui permet de choisir la date de la séance (Attention de bien distinguer le CST de la Formation Spécialisée (FS) ou de sélectionner une séance antérieure (pour accéder à la notification).

Il est possible de sélectionner le type de saisine tout en choisissant toutes les dates pour retrouver une saisine ancienne

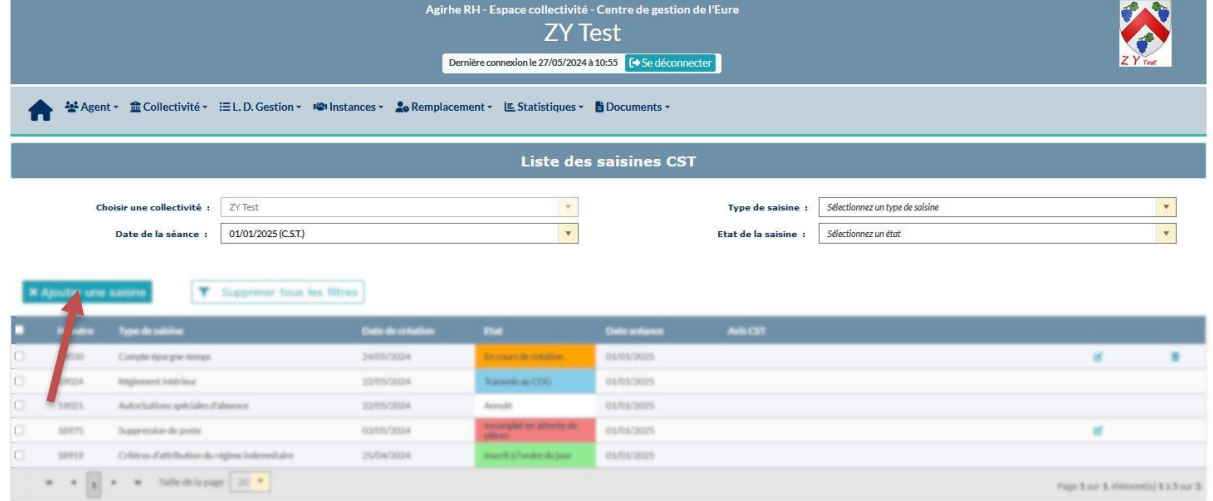

Pour créer une nouvelle demande il convient de cliquer sur « ajouter une saisine et de choisir le cas de saisine qui vous concerne.

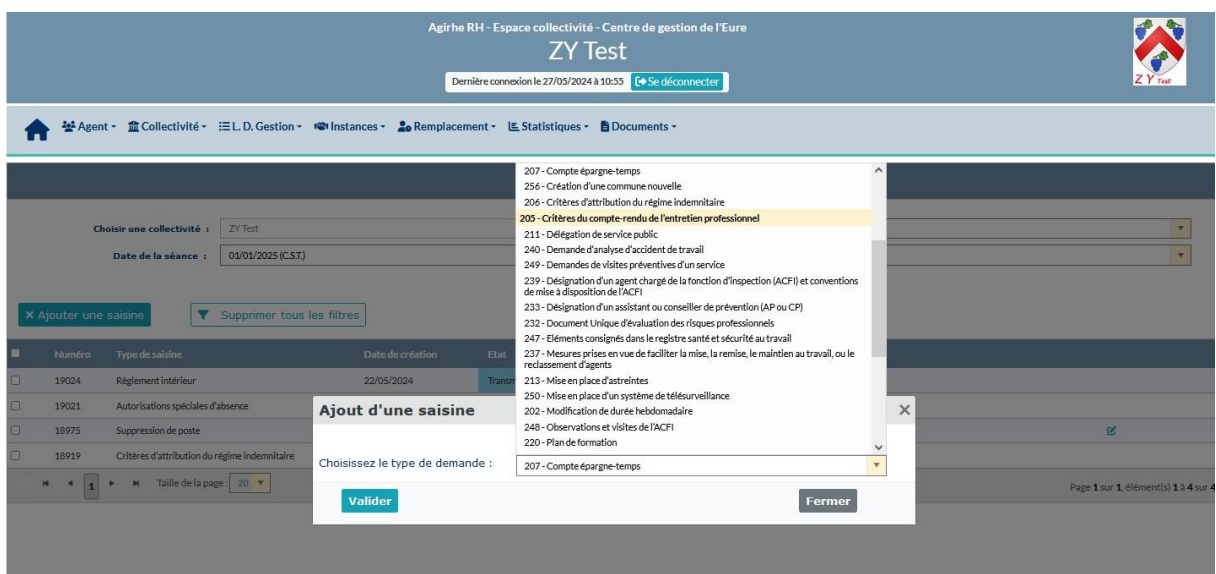

Les cas de saisines restent à ce jour les mêmes que ceux qui existaient dans le module précédent.

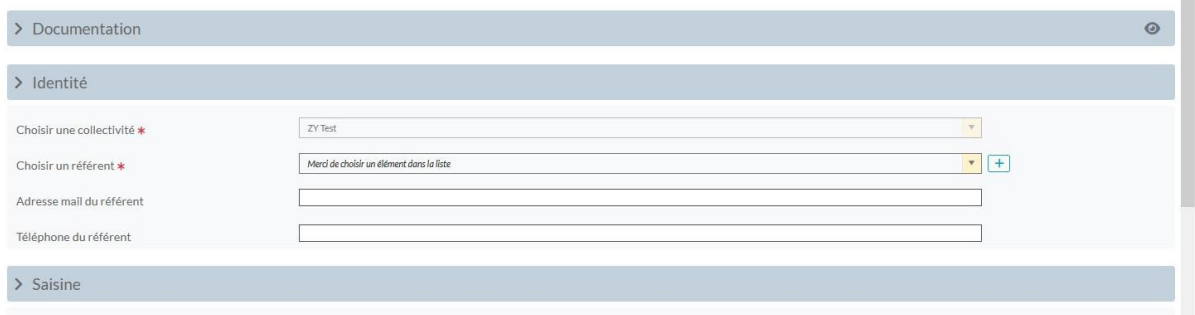

Le choix d'un référent est obligatoire. Le référent est la personne en charge du dossier.

Il s'agit soit d'un référent préenregistré qui apparaît dans la liste déroulante soit d'un nouveau référent que vous pouvez créer pour cette saisine en cliquant sur le bouton +

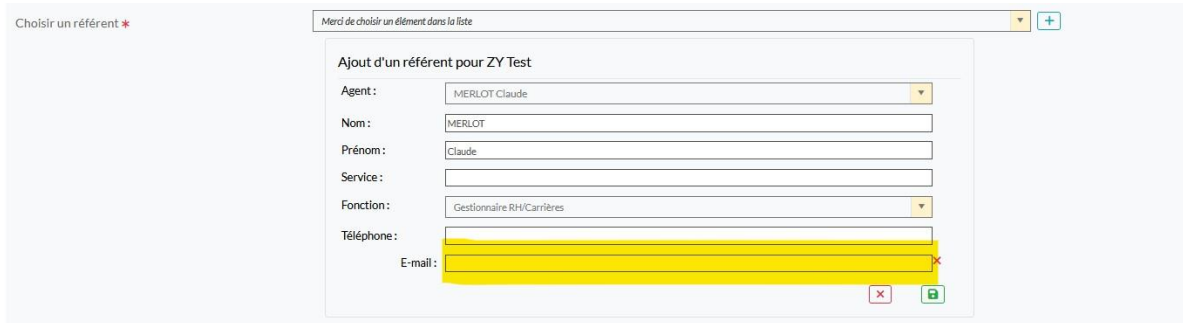

Le référent est nécessairement un agent connu de la collectivité.

La saisie de l'adresse mail est obligatoire.

C'est sur cette adresse que seront adressés les différents échanges avec le service instructeur.

Il convient ensuite de compléter la saisine.

Les questions marquées d'une étoile appellent une réponse obligatoire.

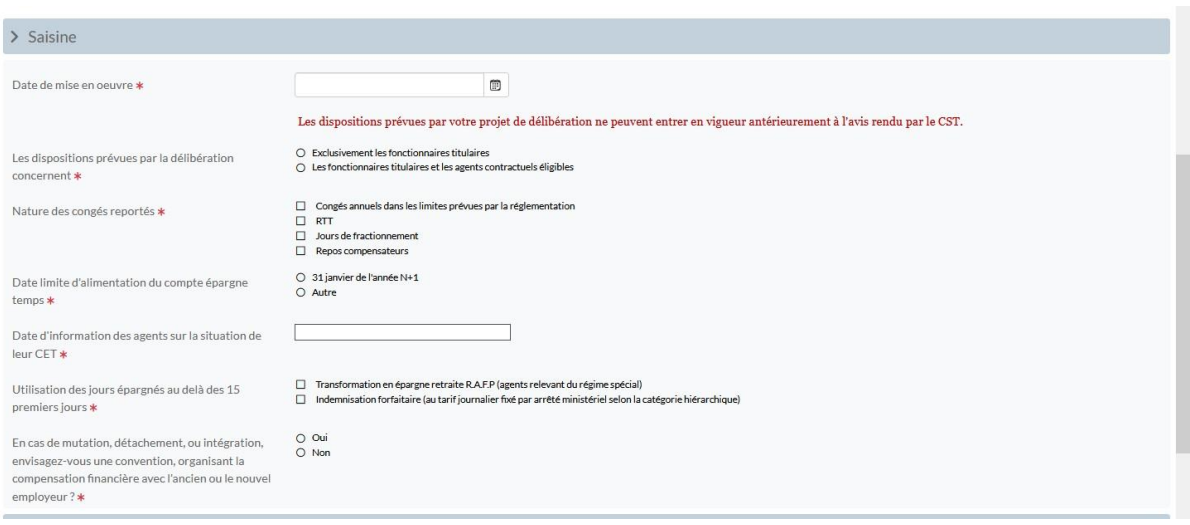

Une fois l'ensemble des champs renseignés, vous devez enregistrer la demande puis l'imprimer afin d'éditer le formulaire de saisine à faire signer par l'autorité territoriale

Il convient ensuite de télé verser l'ensemble des pièces justificatives demandées.

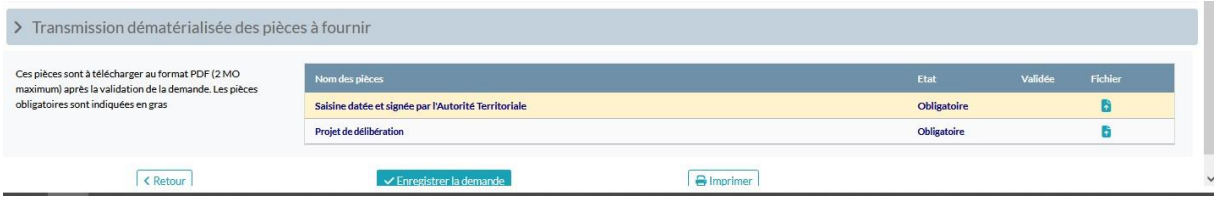

Le dispositif est le même que pour l'ensemble des documents à envoyer via la plateforme (parcourir votre ordinateur pour choisir le document et le télécharger.

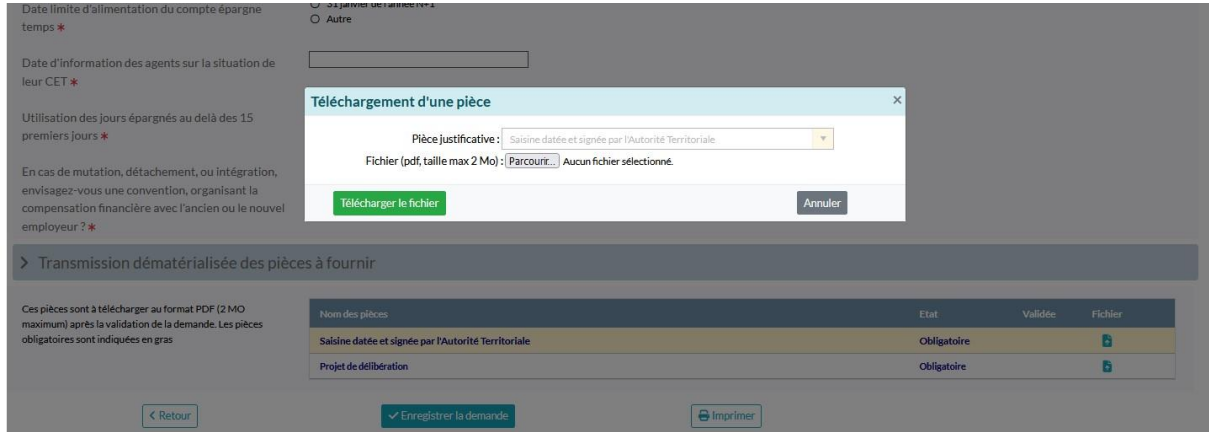

Une fois les éléments chargés un œil apparait à côté du symbole du dossier.

 $\overline{\phantom{0}}$ 

Après avoir enregistré votre demande en cliquant sur le bouton **Enregistrer la demande**, le bouton **Transmettre au CDG** s'affiche.

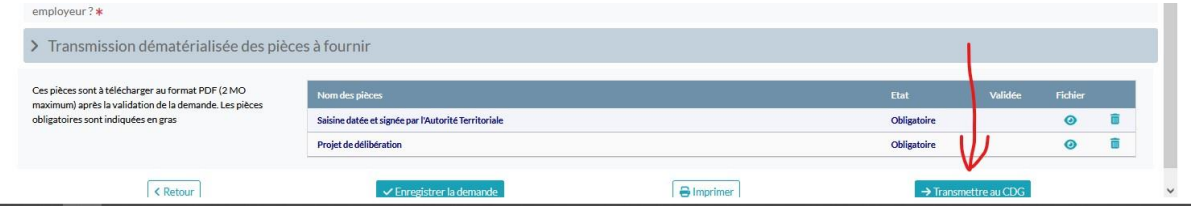

Il est primordial de cliquer sur le bouton « Transmettre au CDG » pour nous adresser votre demande.

A défaut elle reste considérée comme étant en cours de création et ne peut être traitée par le service.

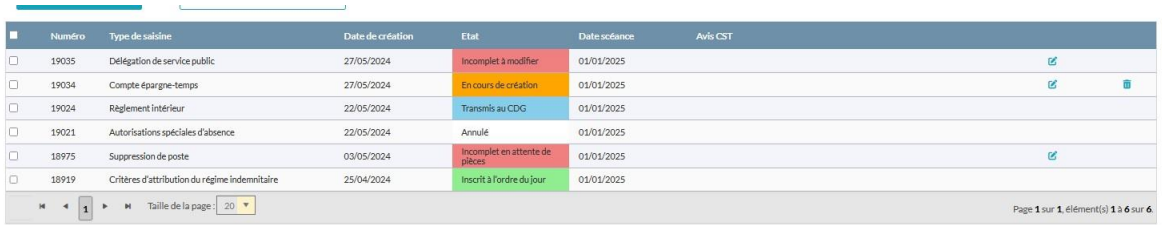

Différents codes couleur vous permettent de suivre l'Etat d'avancement du traitement de votre demande.

En cours de création : Le dossier est en cours d'élaboration sur votre poste. Il n'est pas traité par le CDG, même si vous recevrez régulièrement des rappels.

Si vous pensez avoir fini et que le dossier reste dans cet état, c'est que vous avez oublié de cliquer sur le bouton transmettre au CDG.

Transmis au CDG. Le dossier est bien arrivé chez nous et nous nous en occupons. Vous n'avez plus la main sur le dossier

Les états suivants n'apparaissent qu'après transmission du dossier complet au CDG

Incomplet à modifier : Il y a des erreurs dans votre saisie. En l'état, elle ne pourra pas être inscrite à l'ordre du jour.

Le service instructeur vous redonne la main pour corriger les erreurs de saisie et les pièces justificatives.

Les corrections à apporter sont précisées dans le mail qui vous est adressé dans ce cas.

Une fois les corrections apportées, vous devez de nouveau cliquer sur le bouton transmettre au CDG.

Incomplet en attente de pièces : Les pièces jointes ne sont pas celles attendues. On vous redonne la main pour les modifier. Vous ne pourrez que charger les pièces ne correspondant pas et que nous avons supprimées. Un mail vous précise ce qui doit être fait. N'oubliez surtout pas de cliquer sur le bouton transmettre au CDG !

Inscrit à l'ordre du jour : Il ne reste plus qu'à attendre le jour de la réunion.

Ce mode de fonctionnement sera par la suite étendu à l'ensemble des instances.

Toute information supplémentaire [service.carrieres@cdg27.fr](file://///srv2k16ad/services/carriere/AGIRHE/01MODELES/000%20Nouveaux%20formulaires%20instances/service.carrieres@cdg27.fr)